## 使用軟鍵檢視SPA300/500系列IP電話上的網路配 置

## 目標 Ī

本文檔介紹如何使用軟鍵介面檢視SPA300和SPA 500系列IP電話的網路配置。

## 適用裝置 Ĩ,

·SPA300系列IP電話

· SPA500系列IP電話

## 檢視網路配置

步驟1.按Set Up軟鍵。

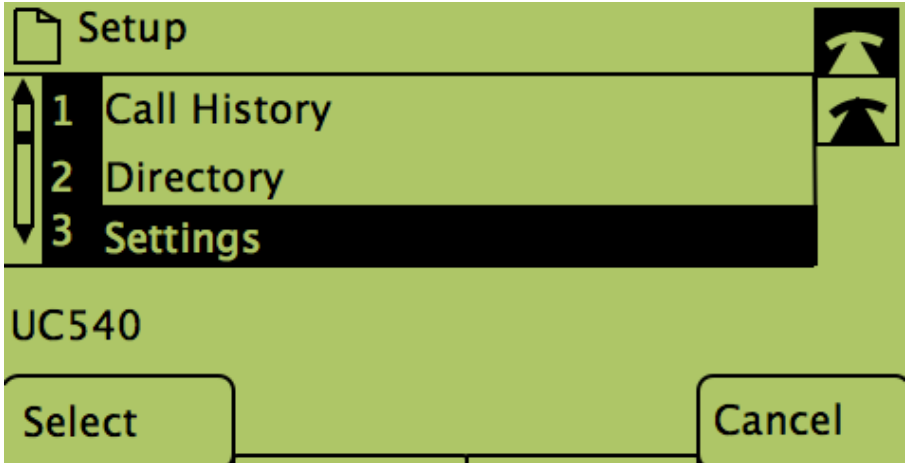

步驟2.按「Settings(設定)」軟鍵。

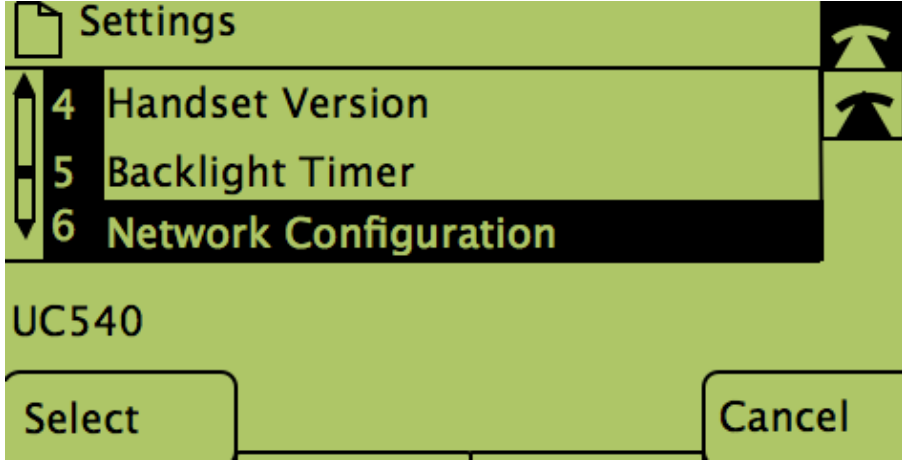

步驟3.推送網路配置的軟鍵。選擇要檢視的相應設定。

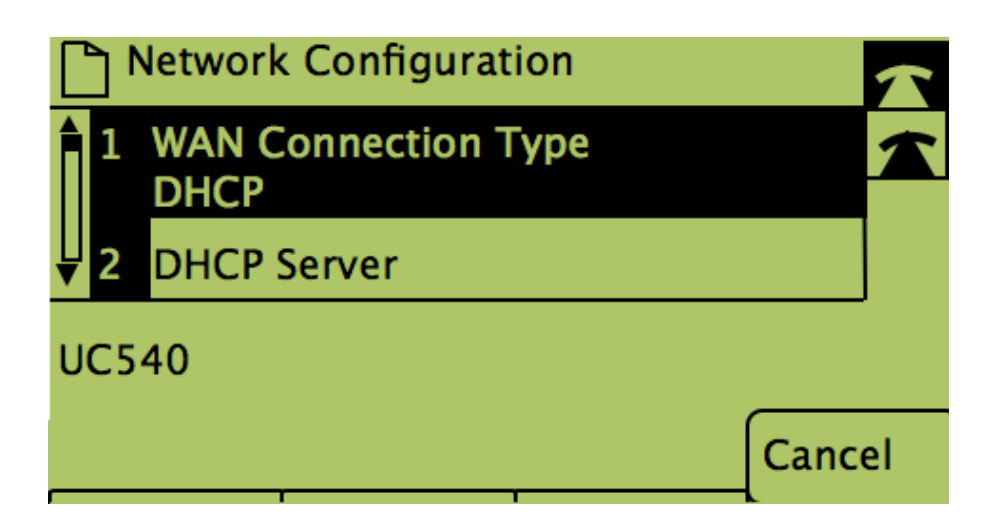